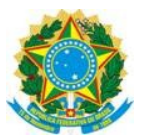

# **MANUAL PRÁTICO DE RECOLHIMENTO DE CUSTAS PROCESSUAIS, PENAS DE MULTA E PRESTAÇÃO PECUNIÁRIA**

O presente manual pretende orientar aos réus condenados em sentença penal definitiva, acerca do procedimento para recolhimento de custas processuais, penas de multa e prestação pecuniária, vez que incumbe aos mesmos, diretamente ou por intermédio de seus advogados, emitirem as guias de recolhimento e efetuar os pagamentos e/ou depósitos.

### **a) CUSTAS PROCESSUAIS:**

As custas processuais deverão ser pagas por meio de Guia de Recolhimento da União – GRU, a ser impressa no site do Tesouro Nacional, conforme tutorial abaixo:

**1º passo**: Acesse o site [www.tesouro.fazenda.gov.br;](http://www.tesouro.fazenda.gov.br/)

**2ª passo:** Clique no ícone **Guia de Recolhimento da União – GRU**, conforme indicado na imagem abaixo:

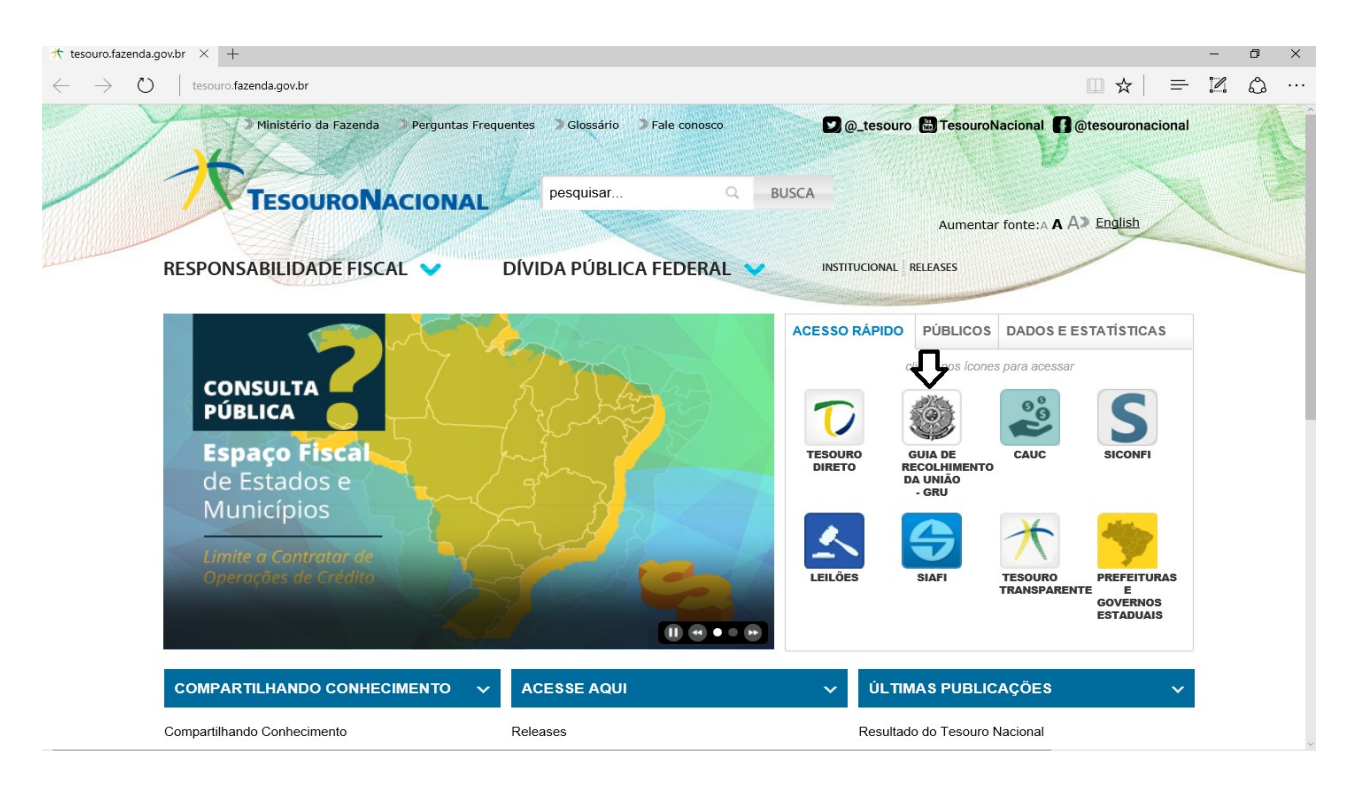

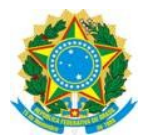

**3ª passo:** Clique no ícone **impressão de GRU**, conforme indicado na imagem abaixo:

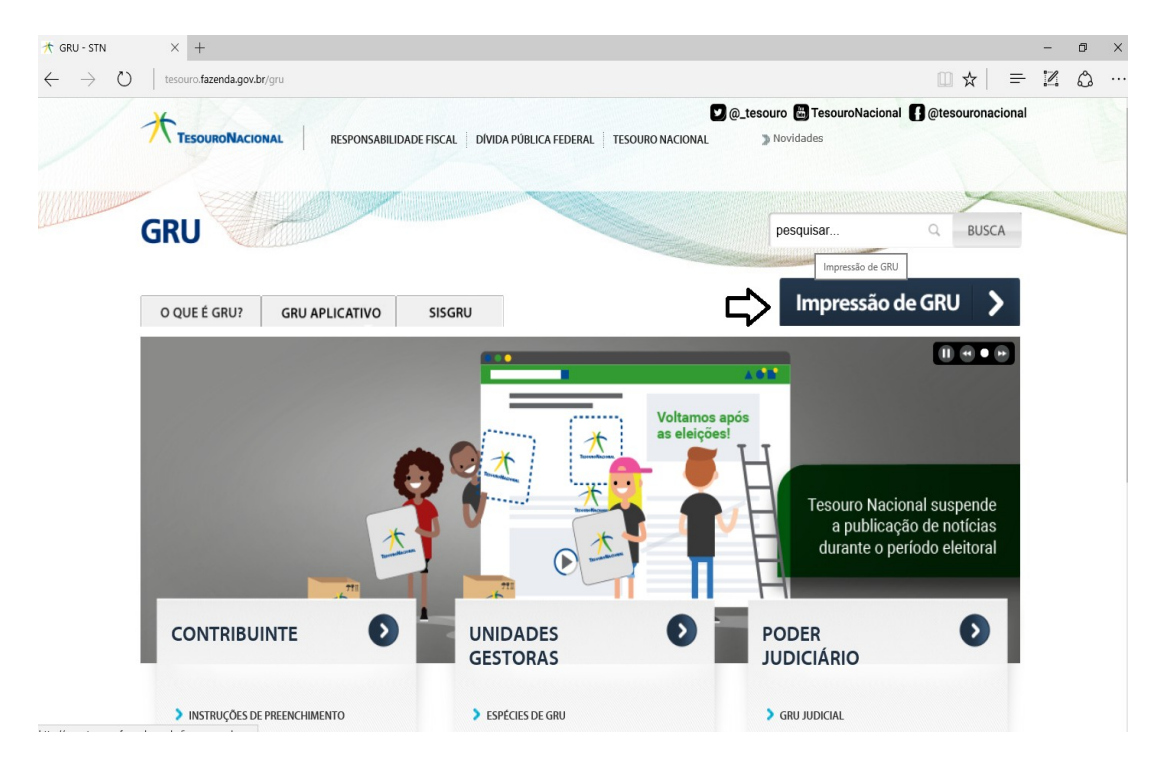

**4ª passo:** Preencha o Código da Unidade Gestora com n. 090038, a Gestão 00001 – Tesouro Nacional e o Código de Recolhimento o n. 18740-2 – STN Custas Judiciais (CAIXA/BB), **após**, clique em avançar, conforme imagem abaixo;

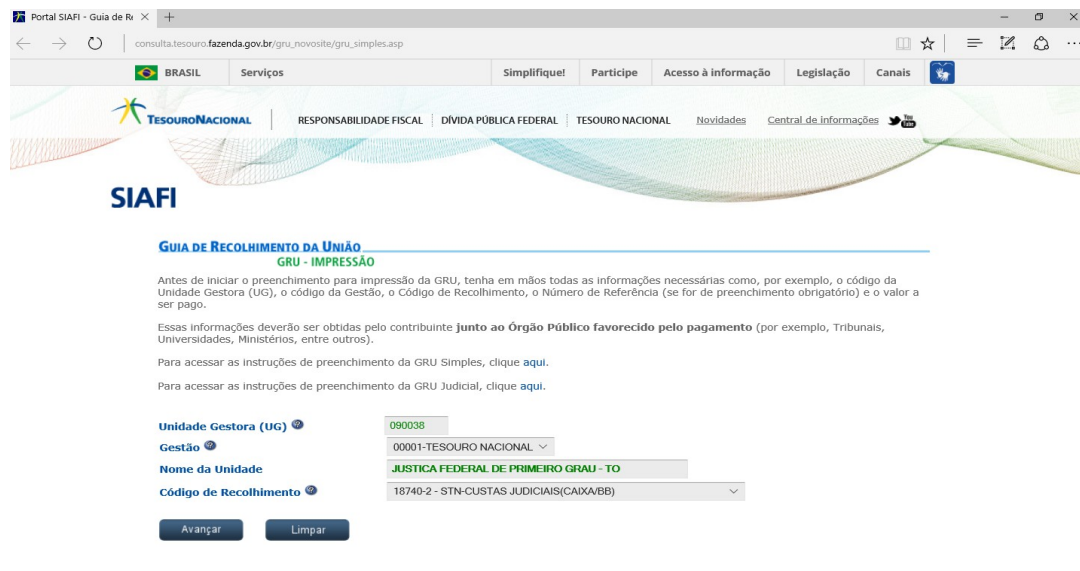

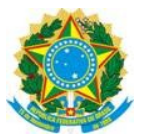

**5ª passo:** Preencha os campos obrigatórios, informando o número do Processo Judicial, número do CPF ou CNPJ do apenado e valor da Custas Processuais, **após,** clique na opção "Emitir GRU", conforme imagem abaixo:

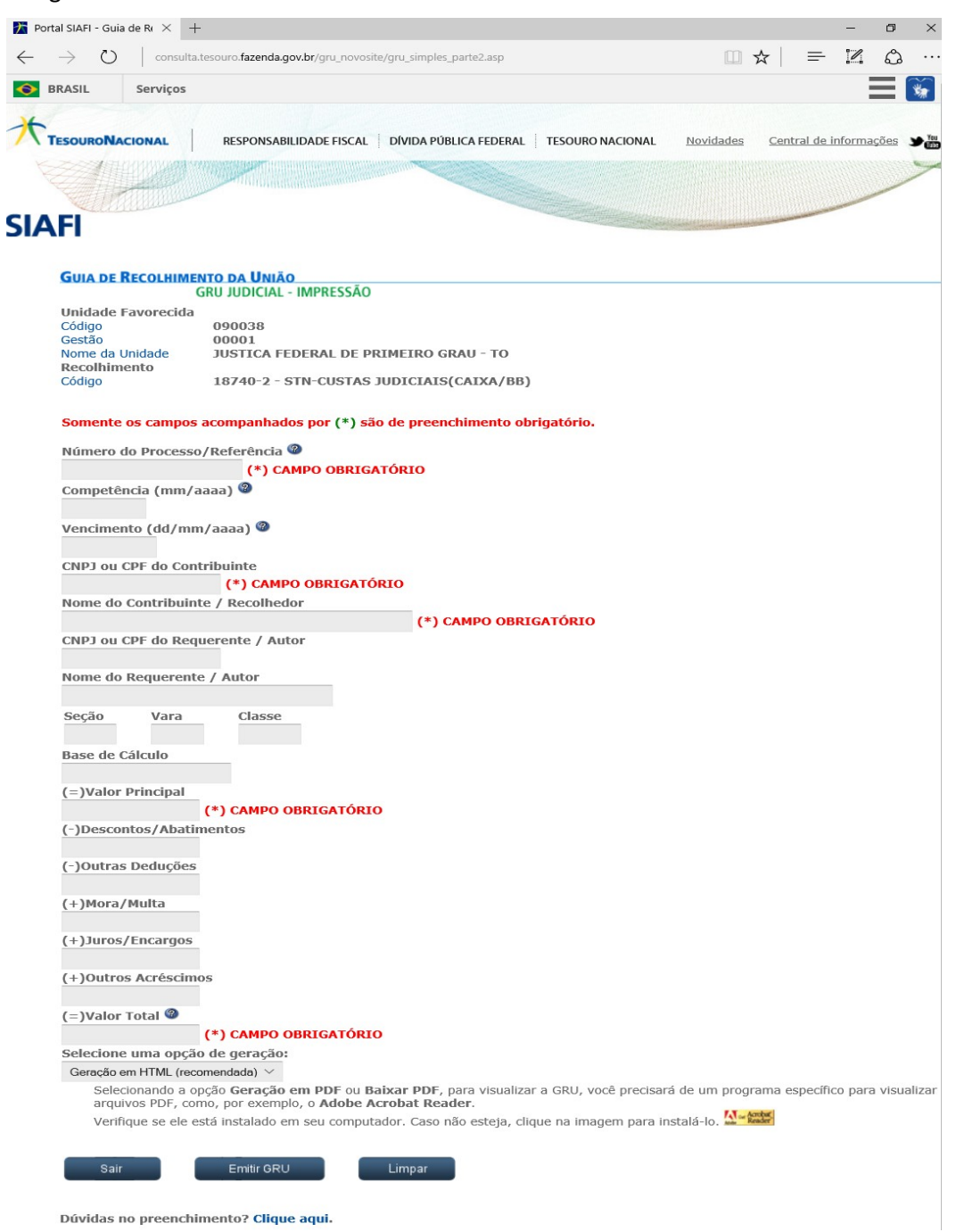

**6ª passo:** Efetue o pagamento da GRU, **após**, providencie a juntada do comprovante de pagamento no processo judicial;

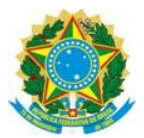

## **b) PENA DE MULTA do art. 49 do Código Penal (dias-multa):**

As pena multa também deverão ser pagar por meio de Guia de Recolhimento da União – GRU, a ser impressa no site do Tesouro Nacional, **repetindo-se** os passos 1 a 3 o tutorial das custas processuais;

**2ª passo:** Preencha o Código da Unidade Gestora com n. 200333, a Gestão 00001 – Tesouro Nacional e o Código de Recolhimento n. 14600-5 – FUNPEN Multa Dec. Sentença Penal Condenatória, **após**, clique em avançar;

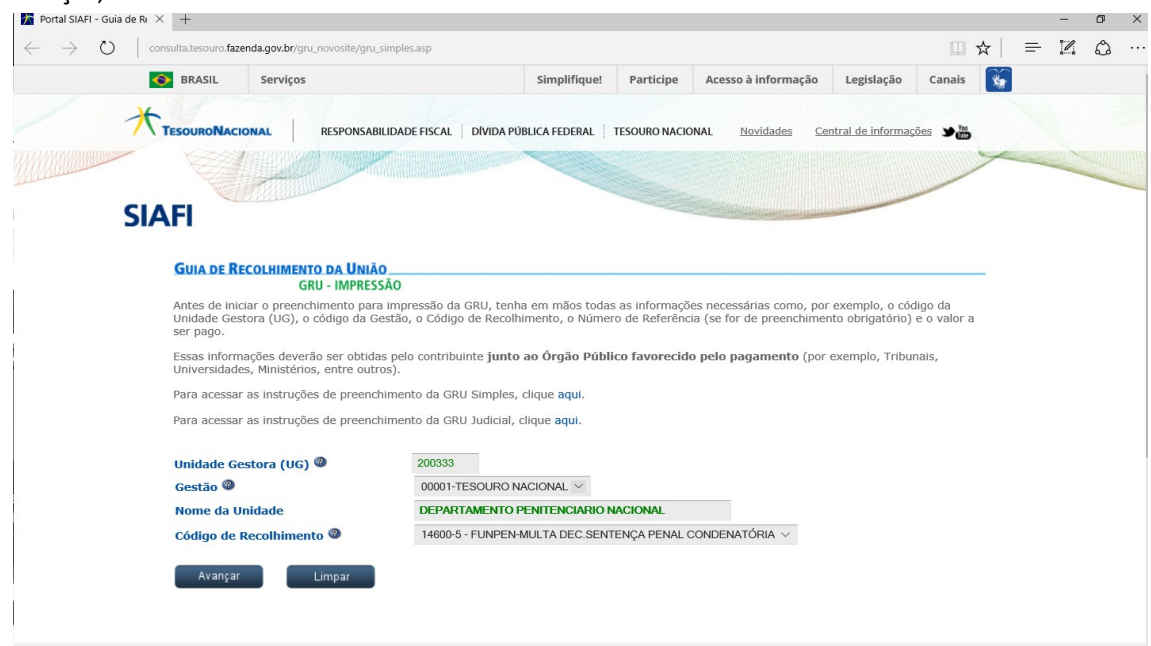

**3ª passo:** Repita os passos 5 e 6 do tutorial das custas processuais;

**Observação:** Em caso de o magistrado autorizar o pagamento parcelado com fulcro no art. 50 do CP, incumbe ao condenado repetir o procedimento acima, mensalmente, gerando a GRU com valor correspondente a parcela, até adimplemento integral da pena de multa. **Exemplo:** imaginemos que o réu foi condenado ao pagamento da pena de multa (dias-multa) no valor de R\$ 2.000,00 (dois mil reais), sendo que o magistrado autorizou o pagamento em 05 (vezes). No dia do vencimento da 1ª parcela, o réu deverá seguir todos os passos acima e gerar a GRU no valor de R\$ 400,00 (quatrocentos reais), repetindo-se, o procedimento para as demais parcelas, até que haja pagamento integral do débito.

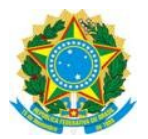

# **c) PRESTAÇÃO PECUNIÁRIA:**

### **1º passo**: Acesse o site [http://www.caixa.gov.br;](http://www.caixa.gov.br/)

**2º passo:** Clique na opção "Poder Público", no canto superior da página, conforme demonstrado abaixo;

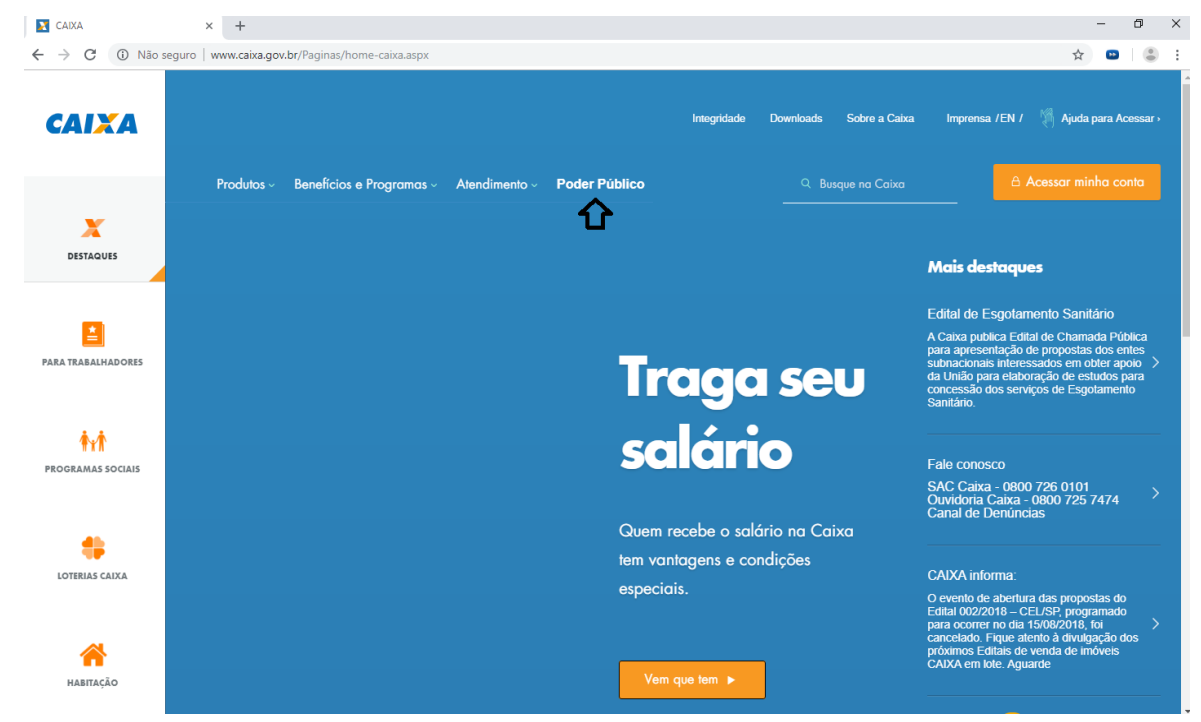

**3º passo:** clique no ícone "Apoio ao Poder Público", na parte superior da página, **após**, clique na opção "Serviços para o Judiciário", conforme demonstrado na imagem abaixo;

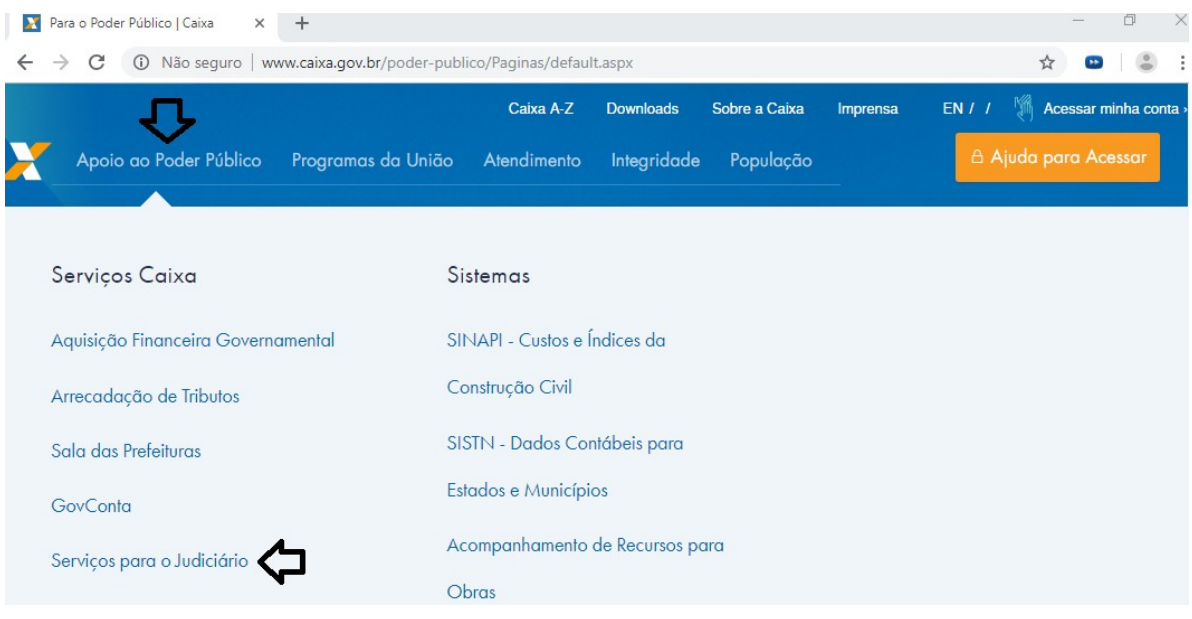

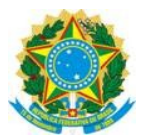

**4º passo:** Clique na opção "Guia de Depósito Judicial", conforme ilustrado abaixo;

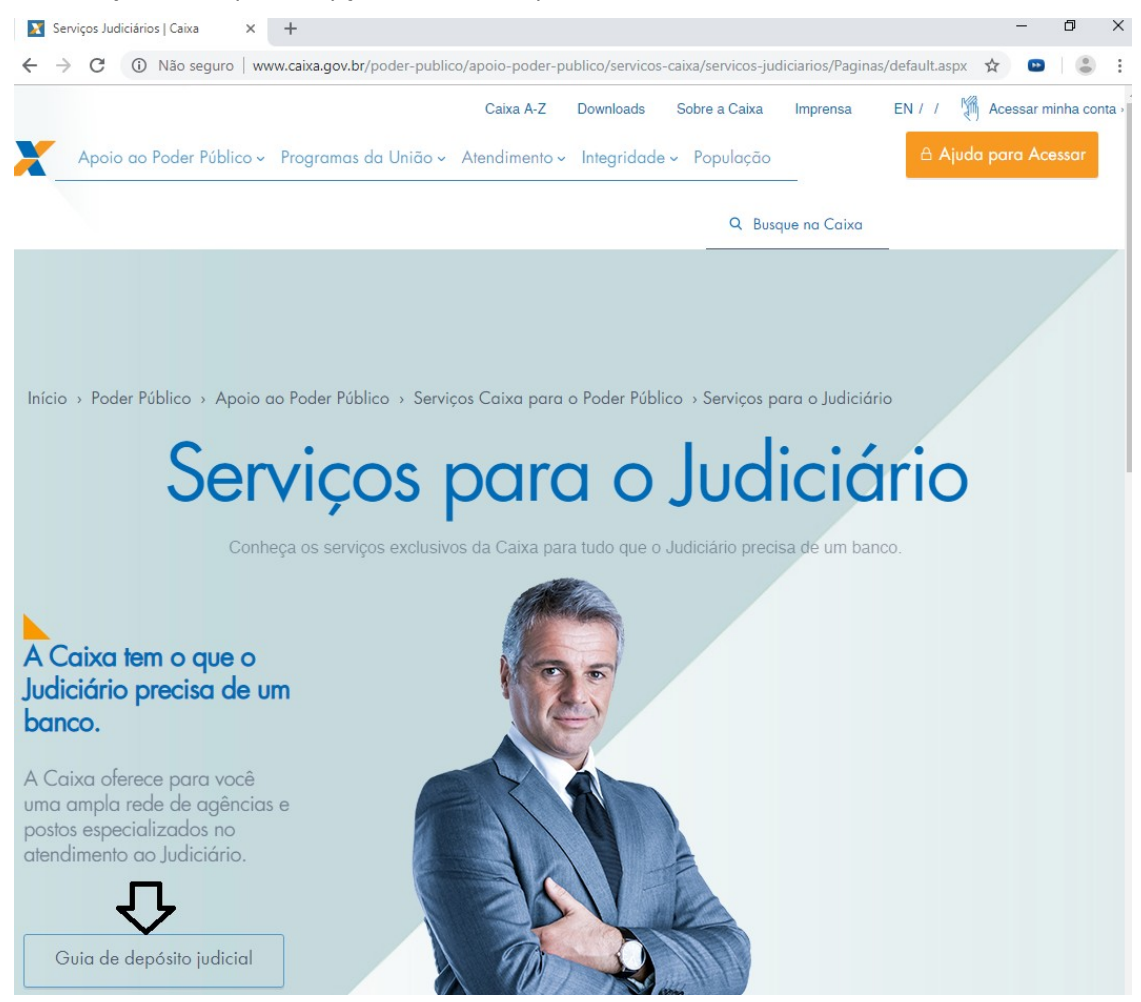

### **5º passo:** clique na opção "Justiça Federal", conforme indicação abaixo;

# Depósitos Judiciais

A Caixa é o único banco capacitado para receber depósitos das Justiças Federal, Trabalhista e Estadual, permitindo que magistrados, servidores, advogados, empresas e pessoas físicas contem com postos da Caixa dedicados exclusivamente ao atendimento do Poder Judiciário e com a possibilidade de realizar Depósitos Judiciais pela internet.

- Justiça Estadual
- Justiça Federal
- Justiça do Trabalho

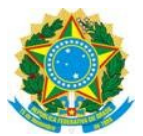

**6º passo:** Selecione o seguinte tipo de depósito: "Depósito Judicial à disposição da Justiça Federal, exceto Tributos e Contribuições Federais ou Depósitos Judiciais não-tributários relativos à União e a Fundos Públicos, Autarquias, Fundações Públicas e demais Entidades Federais integrantes do Orçamento Fiscal e da Seguridade Social, enquadradas na Lei 9.703/98 e na Lei 12.099/2009 (administrados pela RFB e INSS)" e **após**, clique na opção "Confirmar";

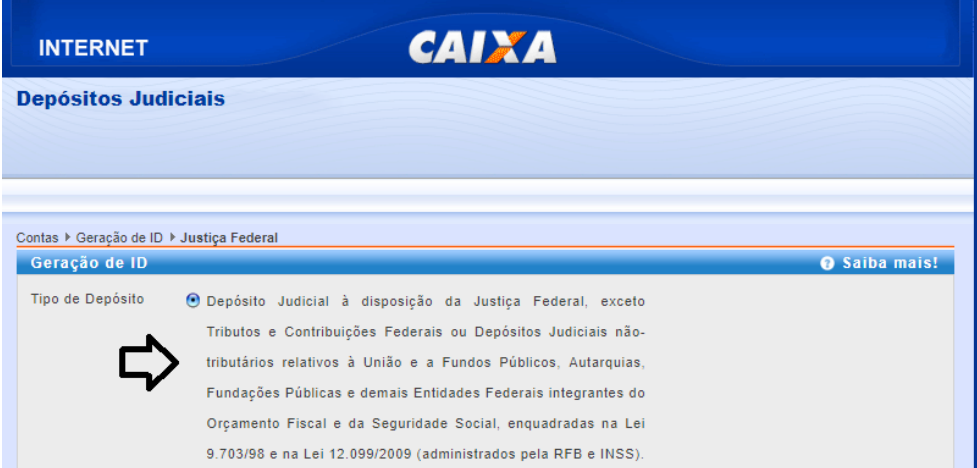

**7º passo:** selecione a opção "Depósito em Continuação", após, clique em confirmar;

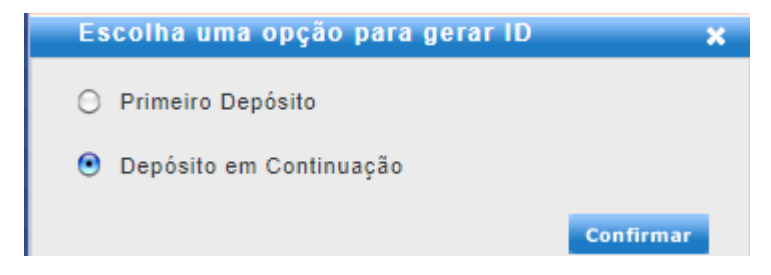

**8º passo:** preencha os dados da conta judicial: **agência 0793, operação 005, conta judicial 0401-8,** e informe o número do processo judicial deste Juízo Federal (SSJ GUR), após, clique em prosseguir;

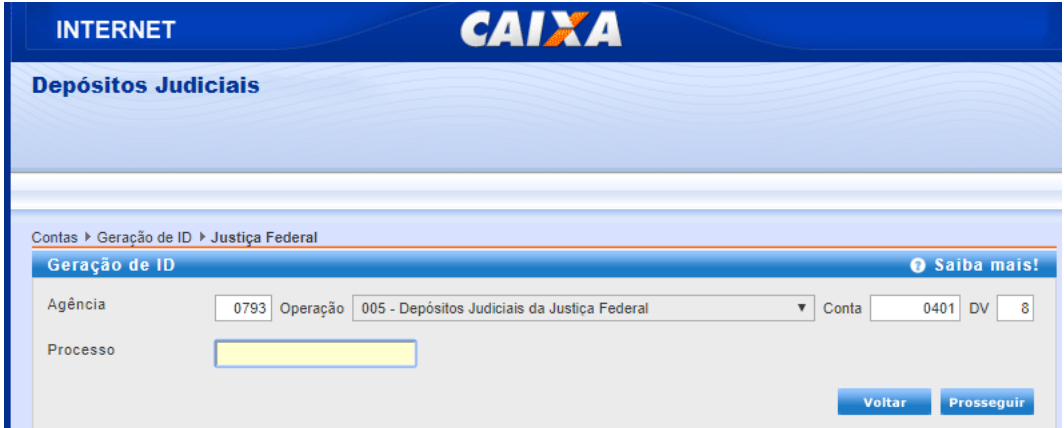

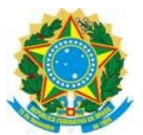

**9º passo:** preencher os campos obrigatórios, informando o nome do Depositante, o número do CPF ou CNPJ, o Período de Apuração<sup>1</sup>, Valor Total do Depósito em reais, Referência do Depósito<sup>2</sup>, Observação<sup>3</sup>, após clique na opção "Gerar ID", conforme exemplificado na imagem abaixo;

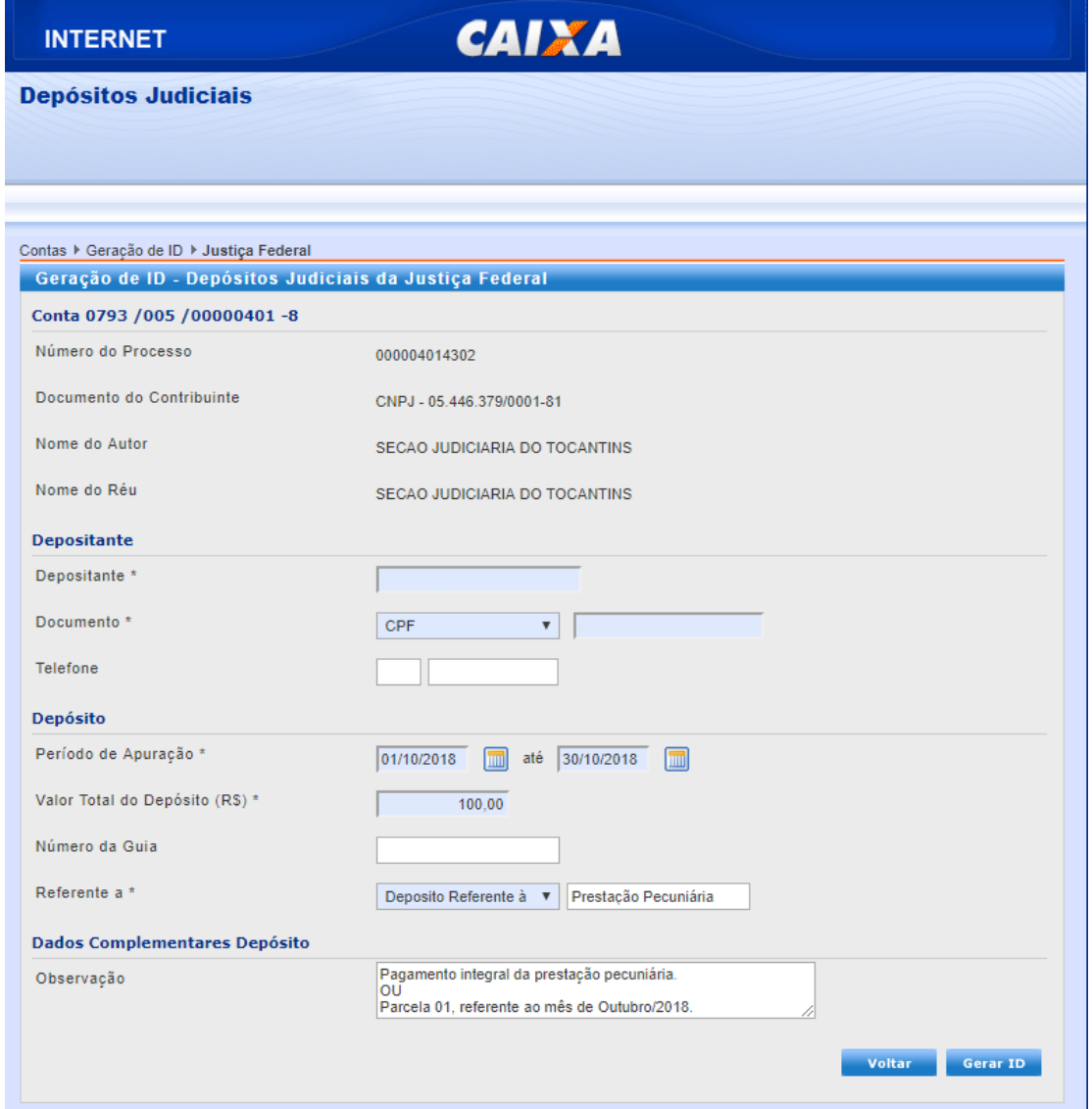

**¹** é a data da ocorrência ou a data do encerramento do período base. **Exemplo**: No dia 15 de outubro de 2018 fora fixada o valor da prestação pecuniária, autorizando o parcelamento em 05 (cinco) vezes, com primeiro vencimento em 15 de novembro de 2018. Nesse caso, o período de apuração da **1ª parcela** será 15/10/2018 até 15/11/2018, da **2ª parcela** 15/11/2018 até 15/12/2018; da **3ª parcela** 15/12/2018 até 15/01/2019, e assim sucessivamente. Caso não houvesse o parcelamento, o período de apuração para **pagamento integral** seria a data fixação da prestação pecuniária até a data do efetivo depósito, por exemplo, 15/10/2018 até 20/10/2018.

**²** prestação pecuniária

**³** em caso de pagamento parcelado, informar o número e mês referente a parcela;

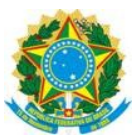

**10º passo:** gerado o ID, será disponibilizado para impressão ou download no formato PDF a Guia de Depósito Judicial à Ordem da Justiça Federal, em 04 vias, sendo a 1ª Documento de Caixa, a 2ª Unidade de Destino, a 3ª da VARA, e a 4ª do Depositante.

**11º passo:** o depositante deverá efetuar o pagamento exclusivamente nas agências da Caixa Econômica Federal, **após**, deverá providenciar a juntada do comprovante de pagamento no processo judicial (3ª via);

**Observação:** Em caso de o magistrado autorizar o pagamento parcelado, incumbe ao condenado repetir o procedimento acima, depositando, mensalmente, na conta deste Juízo, o valor correspondente a parcela fixada, até o cumprimento integral da obrigação imposta. **Exemplo:** imaginemos que o réu foi condenado ao pagamento da prestação pecuniária no valor de R\$ 2.000,00 (dois mil reais), sendo que o magistrado autorizou o pagamento em 05 (vezes). No dia do vencimento da 1ª parcela, o réu deverá seguir todos os passos acima e efetuar o depósito no valor de R\$ 400,00 (quatrocentos reais), repetindo-se, o procedimento para as demais parcelas, até que haja pagamento integral do débito.